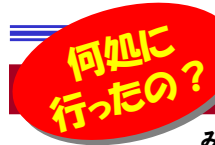

# ダウンロードしたファイル、迷子になっていませんか?

■ WindowsVista/7の場合

XPではダウンロードフォルダ のアイコンは普通のアイコンでしたが7では**矢印がついた 専用アイコン**になっています のですぐに見つけられます。

ています。ダウンロードフォルダは、XPと違 いドキュメントフォルダには無く、ユーザー名のフォルダの中にあります。「スタート」→「ユーザー名」→「ダウンロード」となります。

みなさんはWebサイトから何かをダウンロードしたことはありますか?家電製品やパソコンなどの取扱説明書などを紛失してしまった ときにWebサイトからすぐにダウンロードできるのは便利ですよね。しかし、ダウンロードしたファイルの保存場所が分からなくなったり、保存場所をどこにするか悩んだりしたことはありませんか?今回はWindowsのバージョンやブラウザごとで、保存場所の初期設定、保存場所の変更方法をご紹介します。

#### ダウンロードしたファイルは何処に行くの?

 Windowsには、ダウンロードしたファイルの保存先の初期値というものがあります。InternetExplorer9では、保存先も聞かれず、指定のフォルダにダウンロードされ、保存されてしまいます。ダウンロードしたファイルの保存先の初期値は何処なのでしょう?

#### ■ WindowsXPの場合

WindowsXPの場合は、「マイドキュメント」の「ダウンロード」フォルダ

が初期値になっています。何も変更せず に保存した場合はダウンロードフォルダに 保存されます。但し、保存先を変更すると 次回からは変更したフォルダが保存先の初期値になります。**最後に保存したフォル**  ダが次の保存時の初期値になるのです。 もし、ダウンロードしたすぐに、保存先が分からなくなった時は、もう一度ダウン

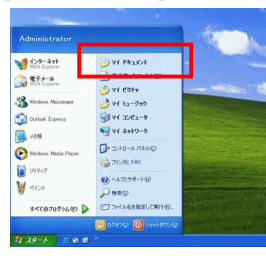

ロードしようとすれば、前回の保存先を確認することができます。

### 保存先の設定を変えて、ダウンロードファイルを管理しよう!

ダウンロードファイルの保存場所の初期値は、自由に変更する事ができます。自分にとって分かりやすい場所に変更できるのです。

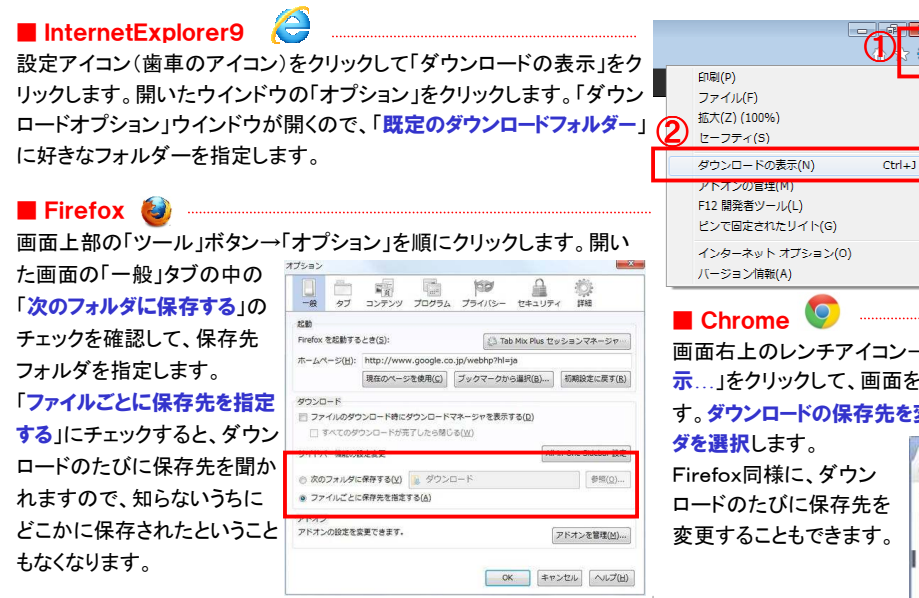

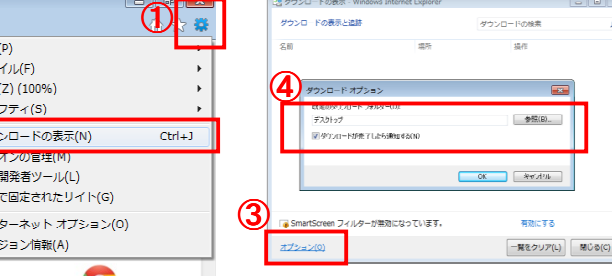

ダウンロード

WindowsVista/7の場合も、「ダウンロード」フォルダが初期値になっ

1 es

 $\rightarrow$  20

 $V_{\rm max}$ 

→

**TATOTOTS** THOMAS PROGRAM

 $B$   $B$   $B$   $C$ 

**Q** Snipping Too

 $-3 - 5 - 4$ 

 $\ddotsc$ 

 $7.444$ 

画面右上のレンチアイコン→「設定」の順にクリックします。「詳細設定を表 示…」をクリックして、画面を「ダウンロード」セクションまでスクロールさせます。ダウンロードの保存先を変更する時は「変更」をクリック

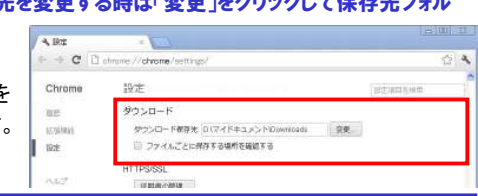

## 種類ごとに整理しよう!

ダウンロードしたファイルをあとから見たときに何のファイルなのか分か らなくなることありませんか?そうならないためにフォルダ分けしてわかりやすく整理しましょう。

設定したダウンロード先の中でさらにフォルダを作成し、ソフト等は「ソフト」フォルダに、写真素材等は「写真」フォルダに入れるなど分けるとよ

 $$7F(R)$ 

 $F220$ 

いでしょう。 FirefoxやChromeは、設定 でファイルごとに保存先を指定 するようにしておけば、保存先 を指定するウインドウが開きます。**InternetExplorer9**の 場合、保存先を指定するには 保存ボタン右側の▼をクリックして「名前を付けて保存」を クリックします。これでダウン ロードするファイルの保存場所を指定する画面が開きます。

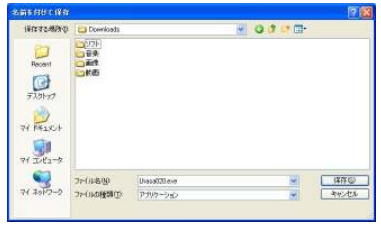

保存(S)

名前を付けて保存(A)

保存して実行(R)

## 「実行」より「保存」をおすすめします

ファイルをダウンロードする時、「保存」と「実行」の2つのボタンがあ すが、あなたはいつもどちらをクリックしていますか? 「実行」は、一時利用フォルダに ダウンロードされ、ダウンロード 終了後に即時に実行されます。 「保存」は、指定したフォルダに**ダウンロードして保存され、実行** 

の変更が必要ですので注意が必要です。

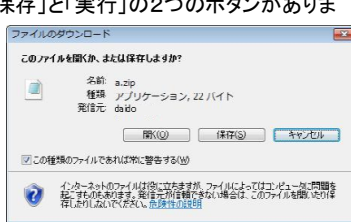

 はされません。ダウンロードしたファイルを、何かの機会に再度使用する事がある場合は、「保存」を選択した方が良いでしょう。

「この種類のファイルであれば常に警告する」のチェックを外すと、次回か ら確認メッセージが表示されなくなってしまいます。XPの場合はツール →フォルダオプション→ファイルの種類と辿り、確認メッセージを出したいファイルの拡張子を選択して「詳細設定」をクリックします。「**ダウンロード後に開く確認をする**」にチェックを付ければ、次回から確認 メッセージが表示されるようになります。Vista/7の場合は、レジストリ

## 開発室から

 前回の「今月のおすすめ」でご紹介したNAS(HDL-A2.0)です が、実は私も使用しています。先日、デジカメの写真ファイルを数GB コピーしたのですが、他のNASへコピーする時間の半分ほどの時間でコピーができましよ。さすが「超高速」と感心しました。